## **How to Create meeting with waiting room in ZOOM.**

Step 1. Sign in into you ZOOM account using this link<https://zoom.us/signin>

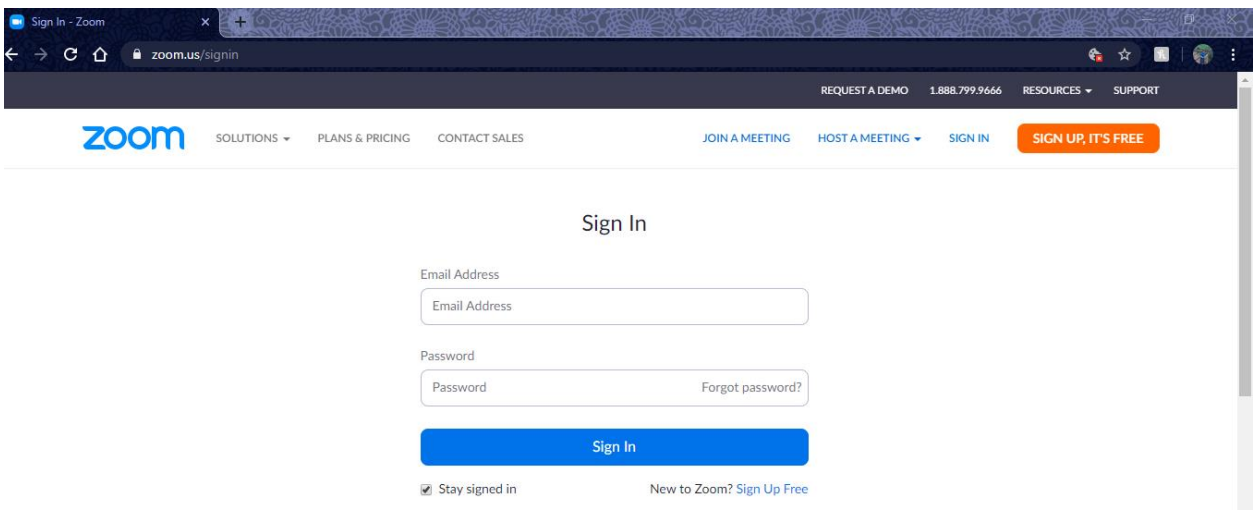

**Step 2.** Once Login Click on "*Schedule New Meeting"* as per below picture

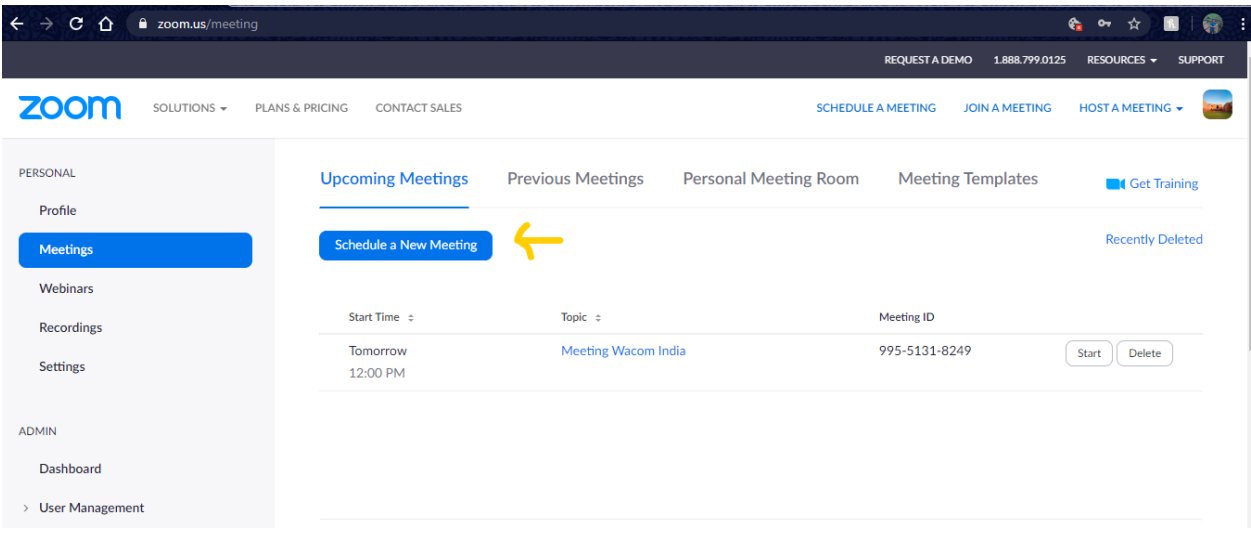

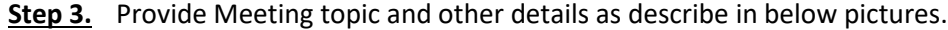

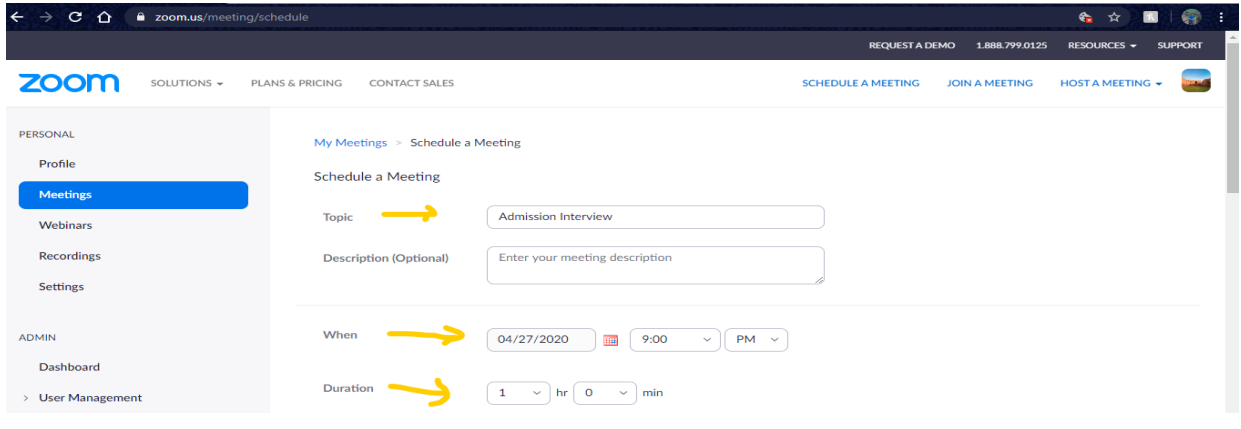

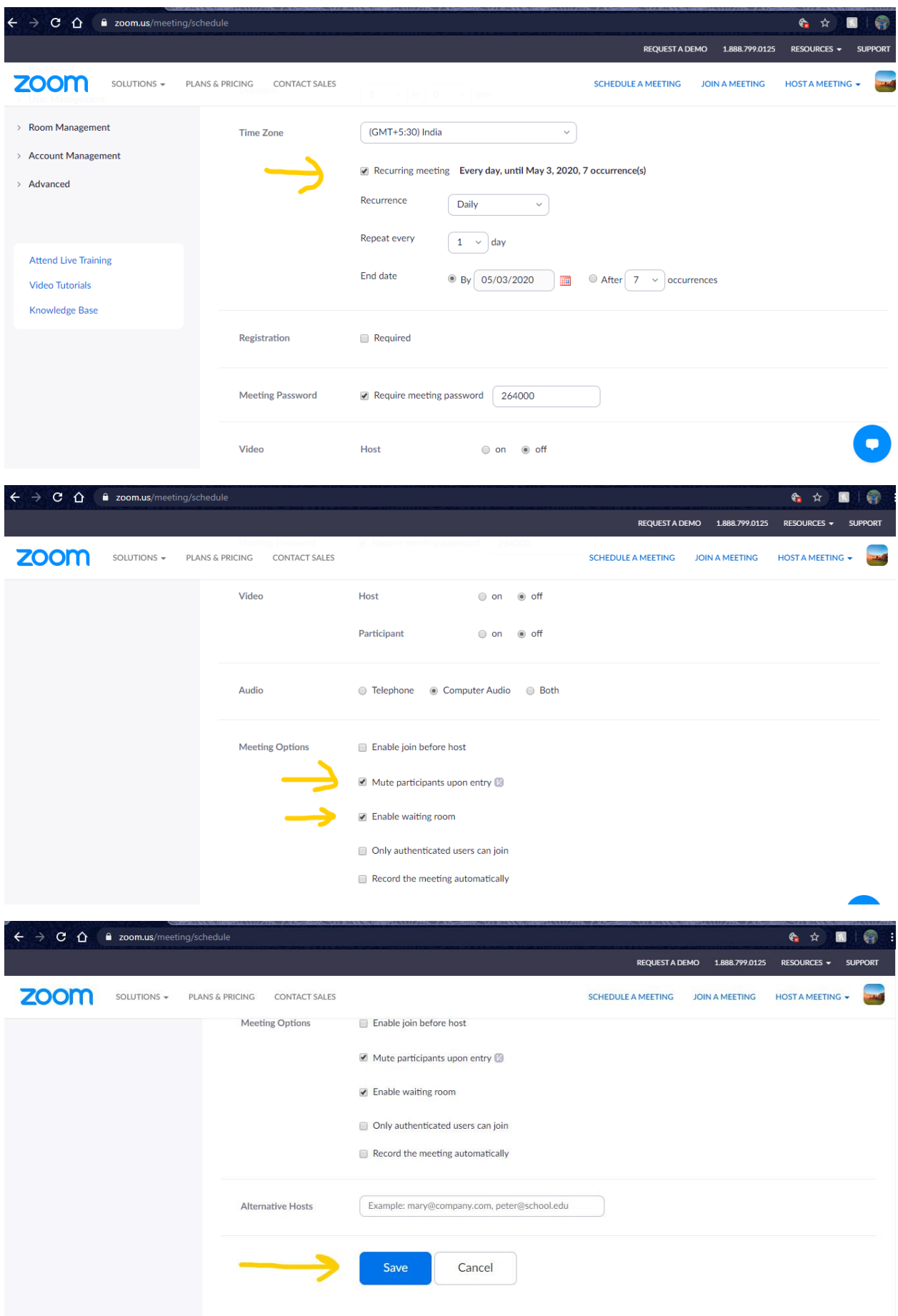

mation - Zoom 6 \* 8 1 @  $\rightarrow$  C  $\hat{\Omega}$  a zoom.us/meeting/96254147634  $\leftarrow$ ÷ REQUEST A DEMO 1.888.799.0125 RESOURCES + SUPPORT **ZOOM** SOLUTIONS - PLANS & PRICING CONTACT SALES SCHEDULE A MEETING JOIN A MEETING HOST A MEETING FERDUITHE My Meetings > Manage "Admission Interview" Profile **Start this Meeting** Topic **Admission Interview** Meetings Webinars Apr 27, 2020 09:00 PM India Time Recordings Every day, until May 3, 2020, 7 occurrence(s) Show all occurrences Settings Add to [31] Google Calendar | [0 7 Outlook Calendar (.ics) | Co Yahoo Calendar ADMIN Meeting ID 962-5414-7634 Dashboard Meeting Password \*\*\*\*\*\*\*\* Show > User Management  $\rightarrow$  Room Management Join URL: https://iima.zoom.us/j/96254147634?pwd=eDZoMII0OS9wdVYvVnZQeUthYWxCUT09 Invite Attendees  $\rightarrow$  Account Management C Copy the invitation > Advanced  $\bullet$ Host Video Off

**Step 4.** Once Meeting has been saved, click on *"Copy the Invitation"* as shown in below picture.

**Step 5.** This will open a new window as shown in below pic. Click on "*Copy Meeting Invitation"* again.

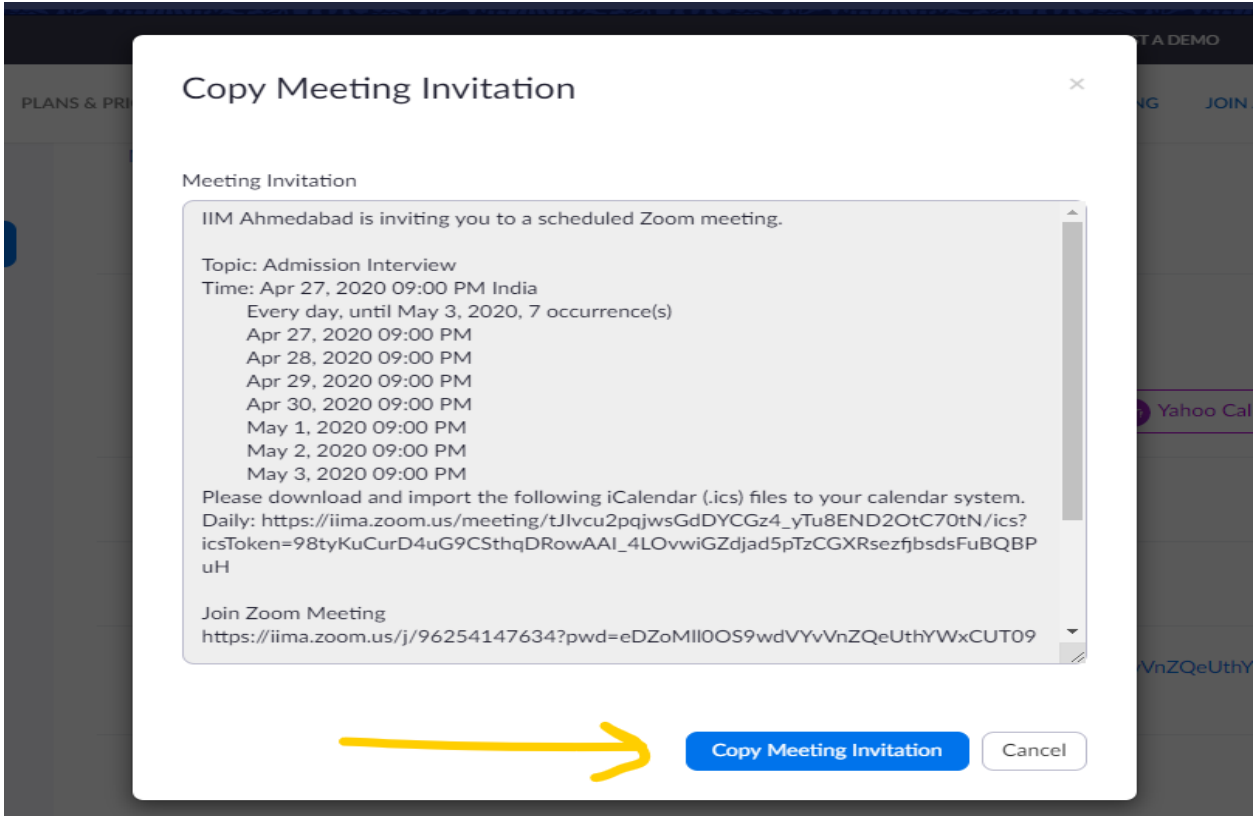

**Step 6.** Send Copied data via email to participants.

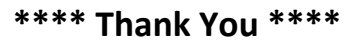